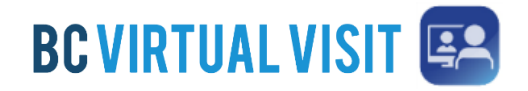

## BC Virtual Visit IDP Training Guide

## **BC Virtual Visit IDP Training Guide**

Г

As the BC Virtual Visit solution will be implementing IDP login to allow for a more secure log-in method, there will be some changes you see when logging into the solution. This guide will show you the steps you need to perform on first log-in once the change has been implemented.

Upon signing in for the first time, you will be required to reset your password. Once complete, you can log into BC Virtual Visit with your email and password.

1. Open the BC Virtual Visit application on your HA device and click the "Forgot your password" button **RC VIRTILAL VISIT** 

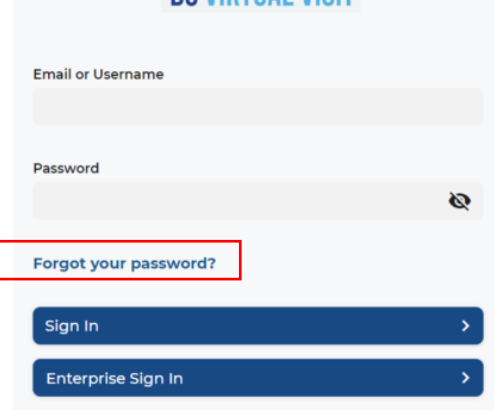

2. This will open the reset password screen in your browser, enter your email and click "Request Password Reset". You may have to complete a security captcha depending on your browser.

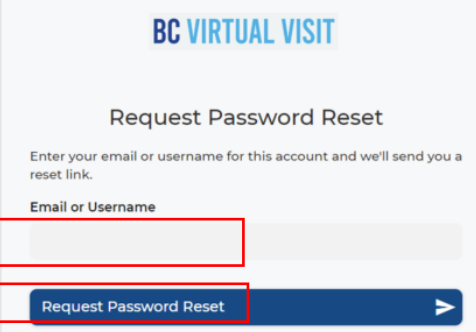

- 3. You should then get an email in your inbox, please ensure to check your junk folder if you don't receive anything within 2 min (If it lands in junk, move the email to your inbox)
- 4. In the email, click on the Reset password icon, or copy and paste the URL in your browser
- 5. Follow the prompts to reset the password. You can now log into BC Virtual Visit using your email and password you created.